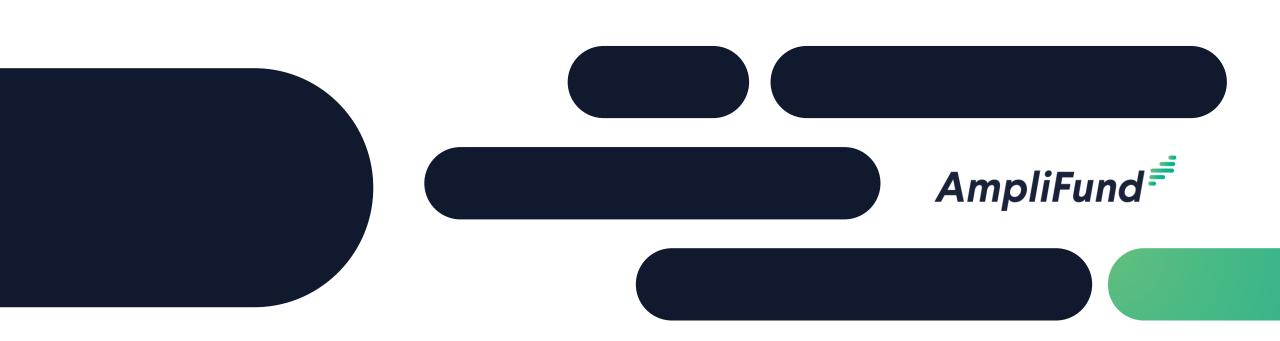

# AmpliFund Core Series Training 1:

Introduction to AmpliFund and Research

# Agenda

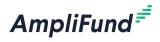

- Welcome and Introductions
- Core Series Overview
- Functionality
  - AmpliFund Overview
  - Navigation Elements
  - Contacts and Users
  - Administrative Capabilities
  - Knowledge Center
  - Research
- Key Takeaways and Action Items
- Question and Answer

# **Core Series Overview**

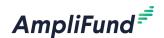

- - Training 1: Introduction to AmpliFund and Research
    - Training 2: Grants Overview
    - Training 3: Performance Plan Creation and Achievement Entry
    - Training 4: Budget Creation and Expense Entry
    - Training 5: Master Data

### Pre-Award Features

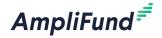

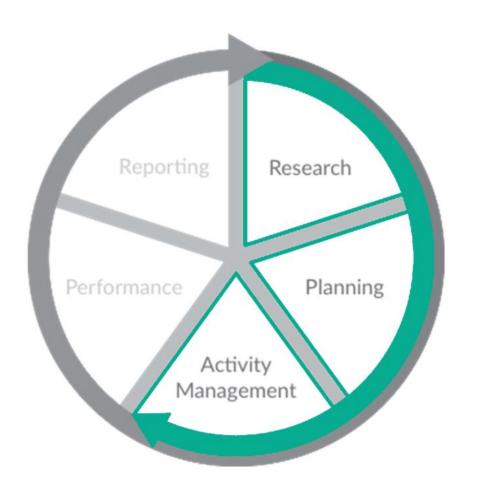

- Research Capabilities\*
  - New funding opportunity alerts
  - Updated daily
  - Save search criteria
- Contact and Portfolio Management
- Submission Performance and Budget Planning
- Activity and Task Management

### **Post-Award Features**

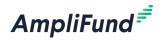

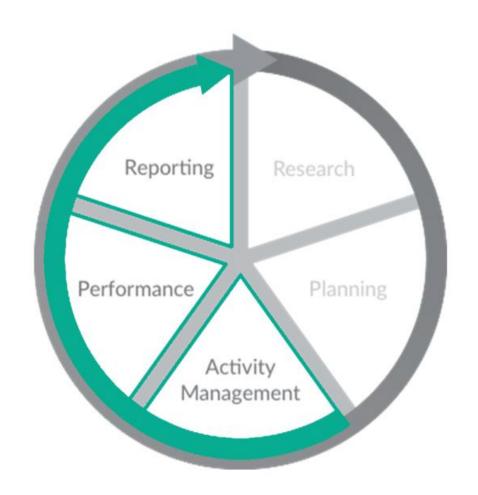

- Performance and Budget Tracking
  - Track achievements against objectives
  - Track expenses against line items
- Reporting Capabilities
  - Prebuilt/configurable reports
  - Run for a specific date range
  - Export out of AmpliFund

# **Navigation Elements**

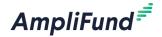

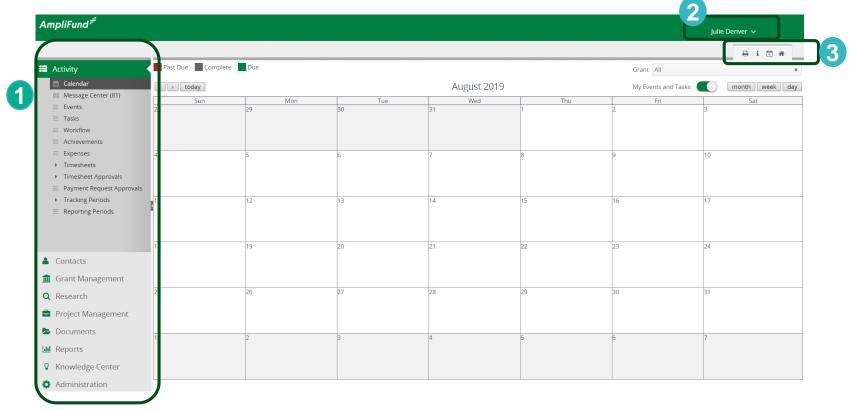

- 1. **Left Navigation** shows on every page
- 2. **User Navigation** dropdown includes options for account information, change password, message center, support, terms and conditions, applicant portal, and logout
- 3. **Options Toolbar** displays icons to perform functions available on the current page, icons vary based on page

#### Contacts

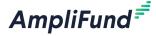

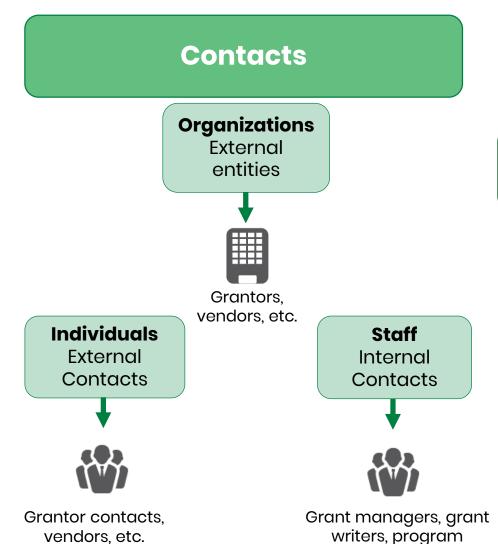

managers, etc.

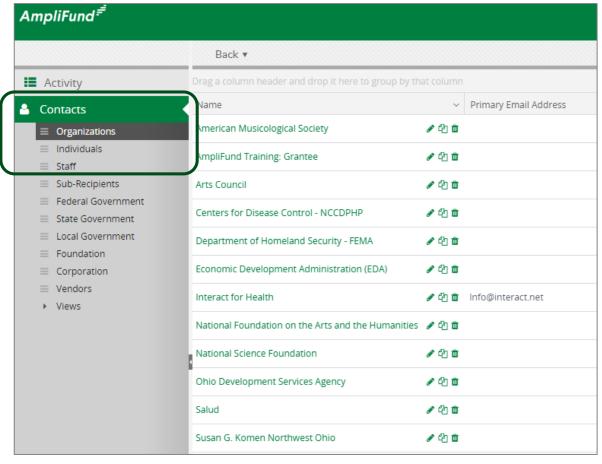

# **Administrative Capabilities**

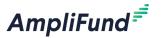

- System Administration
  - Activity Log
- Manage System Security
  - User Roles and Invitations
  - Department
- Review License Information
- Configure Account Settings
- Define Lists
  - Subjects
  - Budget Categories
  - Benefit Types
  - GL Accounts

### **Introduction to Master Data**

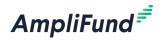

- Organizations
- Individuals
- Staff
- Subjects

- Budget Categories
- Benefit Types
- Departments
- GL Accounts

Master Data Elements can be entered into AmpliFund either **manually** or via **import** process. Import will be covered in the **Master Data training session**.

### **Master Data Elements**

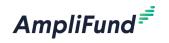

| Data Element         | Description                                                                                                    |  |
|----------------------|----------------------------------------------------------------------------------------------------|--|
| Organizations        | Organizations include any entity whose contact information you want to capture in your account. The organizations list includes your funders, vendors, and partner organizations. |  |
| Individuals          | Individuals are people at external organizations with information in your account. This includes contacts at your funders, vendors, and sub-recipients if applicable.             |  |
| Staff                | Staff are people at your organization who can receive emails from AmpliFund and may be assigned responsibility for items.                                                         |  |
| Subjects             | Subjects provide a means to tag a grant record with key words, making your entire grant portfolio easier to filter. A grant may be linked to as many subjects as desired.         |  |
| Budget<br>Categories | Budget Categories serve as a mechanism to group together line items within a grant's budget and are required in order to build out budget line items.                             |  |
| Benefit Types        | Benefit Types include various kinds of non-wage compensation provided to staff in addition to their normal wages or salaries.                                                     |  |
| Departments          | Departments refer to internal departments or programs at your organization.                                                                                                    |  |
| GL Accounts          | GL Accounts in AmpliFund are set-up to facilitate the mapping of a grant's actual expenses to its budget line items.                                                              |  |

### **Master Data Elements**

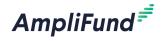

| Data Element      | Grants   | Performance Plans | Budgets / Expenses |
|-------------------|----------|-------------------|--------------------|
| Organizations     | <b>✓</b> |                   |                    |
| Individuals       |          |                   |                    |
| Staff             | <b>✓</b> | <b>✓</b>          | <b>✓</b>           |
| Compensation      |          |                   | <b>✓</b>           |
| Subjects          | <b>✓</b> |                   |                    |
| Budget Categories |          |                   | <b>✓</b>           |
| Benefit Types     |          |                   | <b>✓</b>           |
| Departments       | <b>✓</b> |                   |                    |
| GL Accounts       |          |                   | <b>✓</b>           |

# **AmpliFund Research**

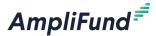

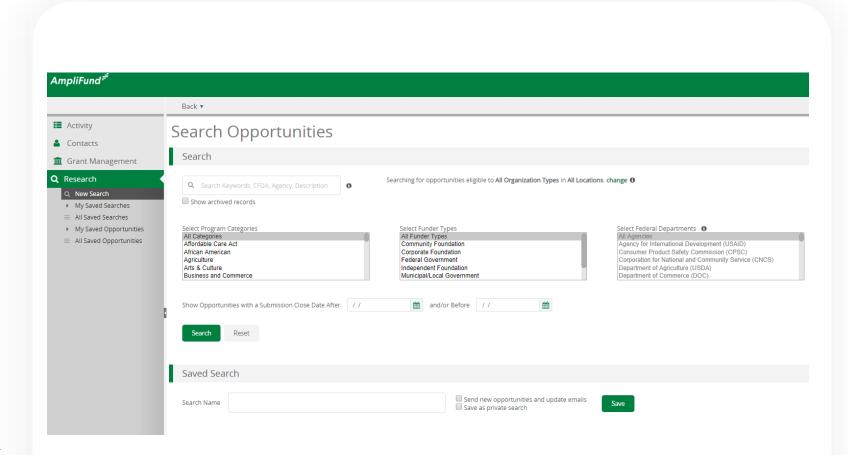

**AmpliFund Research** is an add-on module

- Filter capabilities on multiple criteria
- Ability to save searches
- Option to receive email notifications on saved searches
- Import from **AmpliFund Research** into Grants list

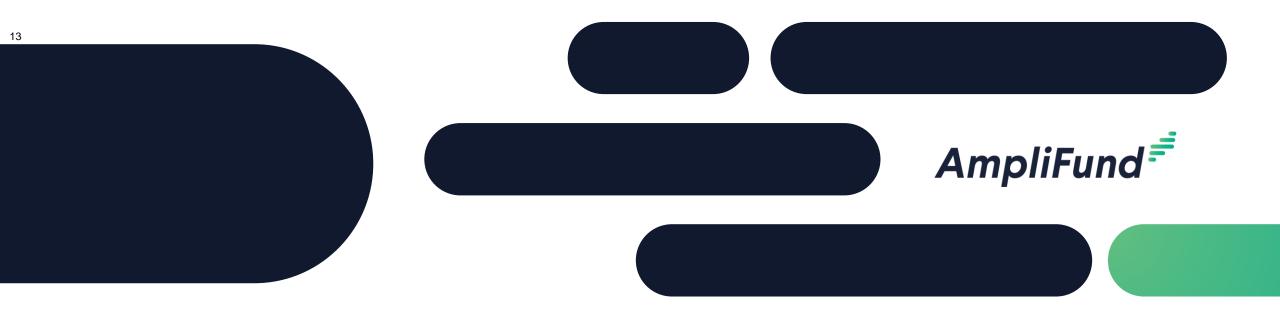

# AmpliFund In-Product Review

www.gotomygrants.com

# **Key Takeaways**

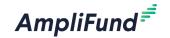

- Ensure all grantor records have been added to the Organization List
- Set up all relevant Departments
- Ensure all related Staff records have been created
- Convert Users for those who need immediate access to the system

## **Action Items to Complete**

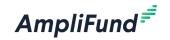

- Log into AmpliFund and create a Contact Record
- Research a Grant and save a custom search

# How to Prepare for the next session

- Find a Grant to enter into your AmpliFund account
- Ensure you have a basic timeline of dates and requested/awarded amounts
- Ensure Organization and Staff records have been created

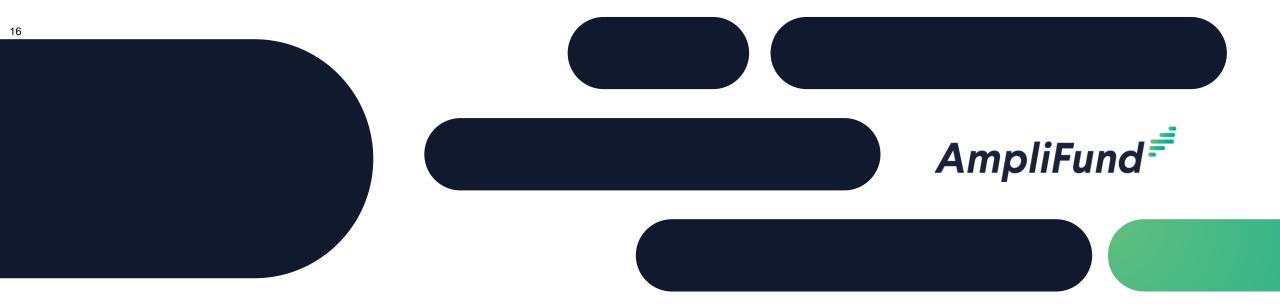

# Question & Answer

# **Post Implementation Support**

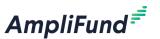

### Submit a support ticket:

support@amplifund.Zendesk.com

### Visit the support portal:

https://amplifund.zendesk.com

### **Supported Browsers:**

- Google Chrome (current supported releases)
- Mozilla Firefox (current supported releases)
- Microsoft Edge (current supported releases)
- Microsoft IE 11 +
- Apple Safari 10+

## **AmpliFund Support Site**

AmpliFund<sup>₹</sup>

- Go to https://amplifund.zendesk.com
- 2. Click the **Sign up** link
- 3. Enter your full name
- 4. Enter your email address
- Complete the I'm not a robot check
- Click the **Sign up** button
- 7. A welcome email from support@zendesk.com will be sent to you via email
- 8. Click the link to set your password

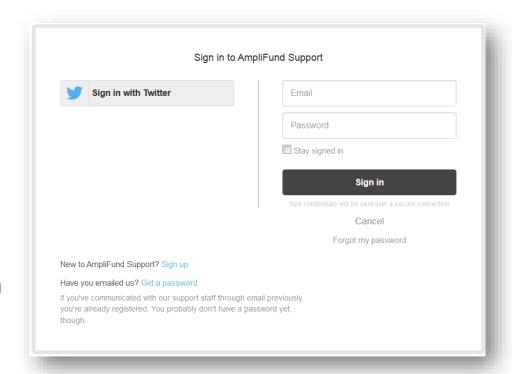

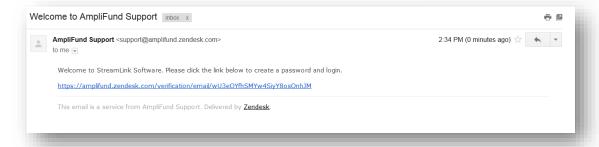

# **AmpliFund Support Site**

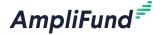

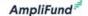

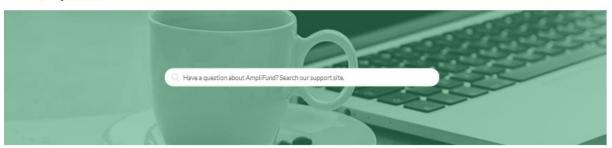

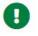

#### Release Notes

Weekly announcement of enhancements, updates, and fixes in AmpliFund

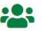

#### User Guides

AmpliFund User Guides and Quickstart Guides for download

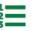

#### Instructions

Step-by-step instructions on using AmpliFund's features

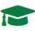

#### Upcoming Training and Videos

Live training events and videos on how to use AmpliFund

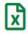

#### Import Templates

Excel templates for importing data into AmpliFund

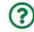

#### **FAOs**

Frequently Asked Questions about using AmpliFund

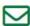

#### Submit a Ticket

Still need help? Submit a request to our help desk.

#### 20

### **Reference Materials & URLs**

### AmpliFund<sup>€</sup>

#### Reference Materials

- User Interface Navigation Guide
- Contact Management Guide
- Administration Guide
- Security Roles Matrix

### AmpliFund URLs

- www.gotomygrants.com
- https://amplifund.zendesk.com